# GIVE-Church

# Giving to your church is as easy as 1-2-3

Go to the App Store or Google Play and search for "GivePlus Church" to download for FREE.

### 1) Search

| Find Church                     |
|---------------------------------|
| GIVE <mark>+</mark>             |
| Find your church to get started |
|                                 |
| Church Name                     |
| Search                          |
| ✓ Find Churches Near Me         |
|                                 |
|                                 |
|                                 |

- Enter church name or tap *Find Churches Near Me* to start your search
- Select your church
- Your selected church will be displayed as your default church
- Tap Donate Now

### 2) Select

| ÷                                             | Fund Details           |       |  |  |
|-----------------------------------------------|------------------------|-------|--|--|
| Gra                                           | Grace Community Church |       |  |  |
| Fund<br>General Offe<br>Frequency<br>One Time |                        | ¥     |  |  |
| Select Ame<br>\$25<br>\$ Other Am             | \$50                   | \$100 |  |  |
|                                               | Add                    |       |  |  |
| GIVE+                                         |                        |       |  |  |

- Choose a fund and a preset amount or enter another amount
- Select *Add* to add another fund or move forward to the payment information
- Scan or enter your card or banking account information

#### 3) Submit

| Donor Name<br>Church Donor |                      |
|----------------------------|----------------------|
| Card Number                |                      |
| Fund                       | Amount               |
| General Offering           | \$50.0<br>One Time   |
| Mission Fund               | \$100.00<br>One Time |
| Christmas Concert Tickets  | \$60.00<br>One Time  |
| Total                      | \$210.00             |
| Complete Donation          |                      |
|                            | _                    |

• Review your donation summary then select *Complete Donation* 

#### Access more features *∋*

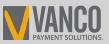

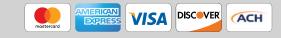

# GIVE-Church

# Simple. Convenient. Secure.

Creating a Give+ account provides additional convenience and security.

#### Create

| ÷      | Create Account         |            |
|--------|------------------------|------------|
|        | Grace Community Church |            |
| -      | First Name             |            |
| -      | Last Name              |            |
| $\sim$ | E-Mail                 | -          |
| 0-     | New Password           | <b>(</b> ) |
| 01     | Confirm Password       | <u>(</u> ) |
|        | Submit                 |            |
|        |                        |            |
|        |                        |            |
|        |                        |            |
|        |                        |            |
|        | GIVE <mark>+</mark>    |            |

- It only takes a few minutes to create an account with an email address and password
- You'll have the option to log in using the Touch ID/Fingerprint feature or a PIN

#### Manage

| GIVE                               | L  |
|------------------------------------|----|
| Church Donor                       | sh |
| DONATIONS                          |    |
| 岱 Give Now                         | on |
| Giving History                     |    |
| $oldsymbol{C}$ Recurring Donations |    |
| ACCOUNT PROFILE                    |    |
| <b>e</b> Personal Information      |    |
| O- Change Password                 |    |
| n Payment Methods                  |    |
| OTHER                              |    |
| Change Church                      |    |

 Tap the menu icon to manage personal information, change password, review donations or update/add payment methods

# Schedule

| =                           | Fund Details | 5      |
|-----------------------------|--------------|--------|
| Gra                         | ce Community | Church |
| <b>Fund</b><br>General Offe | ring         |        |
| Select Fre                  | equency      | *      |
| Select Amo                  | ount         |        |
| \$25                        | \$50         | \$100  |
| \$ Other Am                 | ount         |        |
|                             |              |        |
|                             | Add          |        |
|                             | GIVE         | -      |

 Next time you donate, tap Select Frequency to create a recurring weekly, bi-weekly, monthly or annual donation to the fund(s) of your choice Note: Your church determines frequency options

# 3) Submit

|   | Grace Community Church |           |           |     |
|---|------------------------|-----------|-----------|-----|
| N | lext Payment           | Frequency | Amou      | int |
|   | 03/29/17               | Monthly   | \$100     | 1   |
|   | Mission Fund           |           | \$100     |     |
|   | Start Date             |           | 03/29/17  |     |
|   | Payment Meth           | od VISA   | **** 1111 |     |
|   | 03/29/17               | Weekly    | \$25      |     |
|   |                        |           |           |     |
|   | GIVE <mark>+</mark>    |           |           |     |

- From the menu, go to *Recurring Donations* to view or delete any scheduled donation made through the Give+ app
- Or, select *Giving History* to review your past Give+ donations

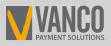

#### 800-675-7430

Vancopayments.com/GivePlus-Mobile

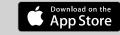

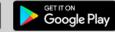

Search for "GivePlus Church" to quickly find and download the app today!